## Rapid Guide for 24-Hour Recall using ASA24-2020 from Start to Finish

Hello, thank you for participating in the CELLAR study!

This study requires you to do two separate recalls and each recall will take about 30 minutes to complete. We ask that you complete each of the recalls before 12:00 am (midnight) the same day.

This guide will walk you through the ASA24 dietary recall step by step from start to finish.

For additional assistance, please refer to the <u>Quick Start Guide</u> (<u>https://epi.grants.cancer.gov/asa24/resources/asa24-quick-start-guide-24hr-recall-03032020.pdf</u>) and other resources found on the <u>Cellar website</u> (<u>https://cellarstudy.ca</u>) in the FAQ section. Our researchers are also available by phone, Monday to Friday from 2pm-8pm AT at (902) 266-7167 or (902) 266-3215.

Step 1: Navigate to the ASA24 website and enter your login credentials. <a href="https://asa.24.nci.nih.gov/">https://asa.24.nci.nih.gov/</a>

Great, you are logged in!

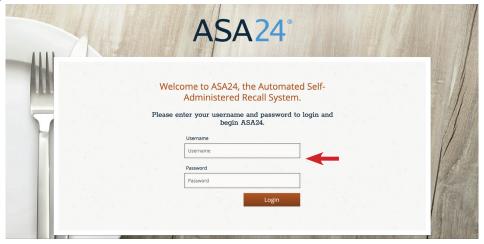

Step 2: Once logged in, you will be prompted to choose a preferred language by clicking on the corresponding button. For the purposes of this study, PLEASE CHOOSE ENGLISH.

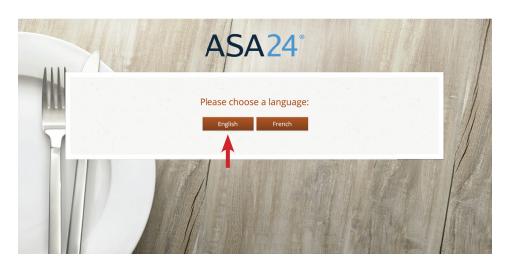

Step 3: You will be asked to recall and report all foods and drinks from the previous day. Click "Next."

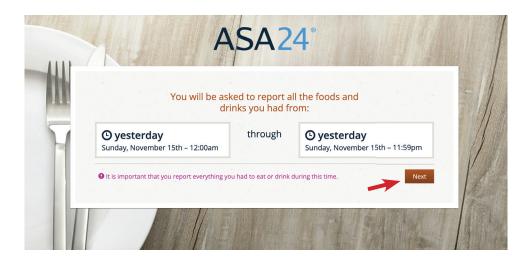

Step 4: This is your ASA24 homepage. Take a second to get familiarized with some tools that can assist in the recall process.

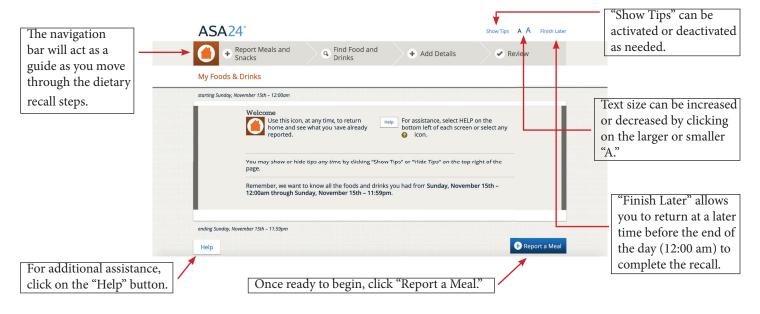

Step 5a: In the drop-down list, choose the meal/snack you wish to record.

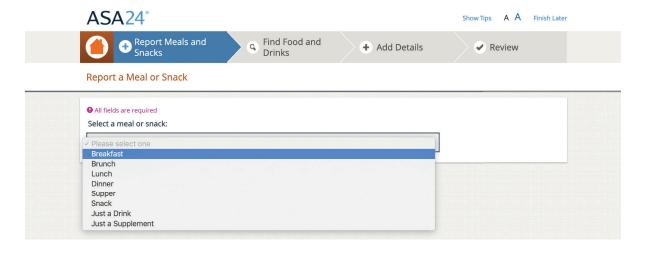

Step 5b: Add additional information about time and location by using the arrows and drop-down menu. Step 5c: Click "Find Foods and Drinks" to move to next section. Great job!

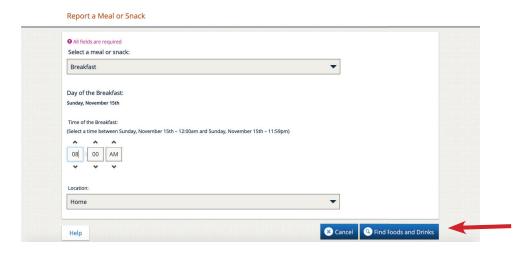

Step 6a: Type the food you ate in the search bar, then click on the search button to generate a list of foods related to your search.

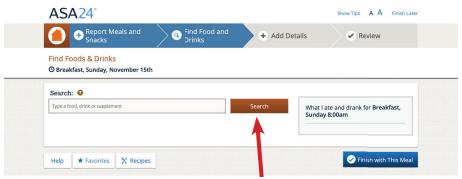

Step 6b: Select the corresponding option that appears in the list. If it does not appear, try a different search word or click "I can't find what I'm looking for" to access additional options.

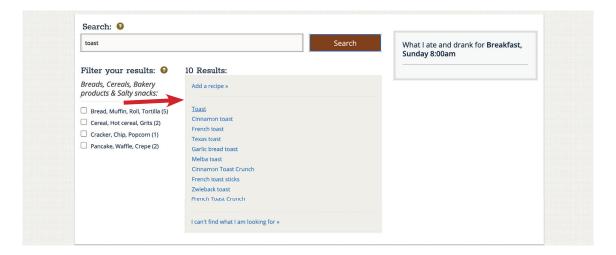

Step 6c: Continue adding foods and drinks until all meal items are added. Click "Finish with This Meal."

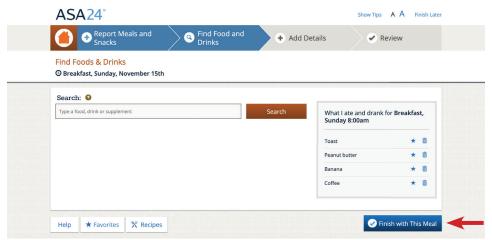

Step 7: Repeat 5 and 6 for all meals (breakfast, lunch, and dinner) and snacks. Once recorded, click "Next."

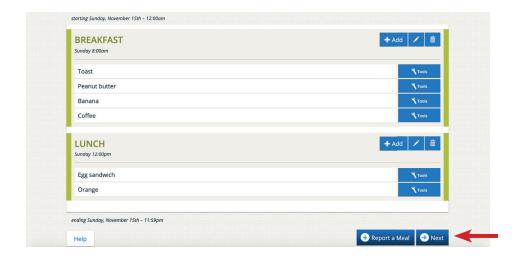

Step 8: You will now be asked to provide detailed information about each food and drink item recorded. Select options that apply and click "Next" to move through all foods and drinks.

Remember you are recording all foods, drinks and supplements consumed in the last 24 hours.

For all additional prompted questions try to be as accurate as possible and find an option that is true for you!

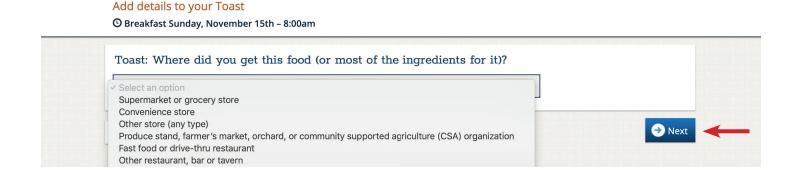

1

In this example, find the correct serving size and click on it.

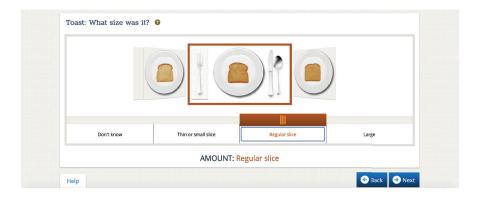

There will be many opportunities to remember and record all foods!

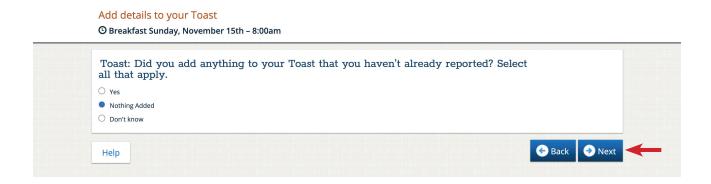

Step 9: Once all details about foods and drinks are added, review for any foods and drinks that may have been missed. This can be done by clicking on the "Add" button. Great Job!

Edits can be made or deleted by choosing on the corresponding buttons. Once satisfied, click "Next." This is a big part of the recall finished!

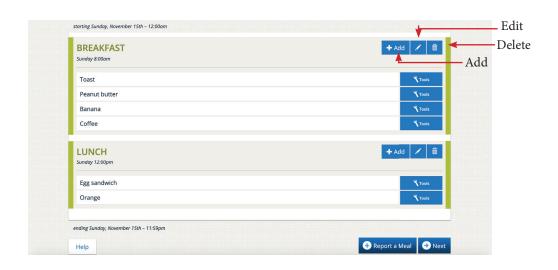

Step 10: Answer questions about items that tend to be forgotten (such as water or dietary supplements). Click "Next" once complete.

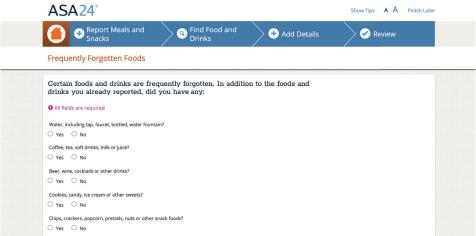

Step 11: ASA24 allows you to view a detailed nutrition report about the foods and drinks recorded. If you are not interested, click "No." You are done! Thank you! If you are interested click "Yes" and provide additional information.

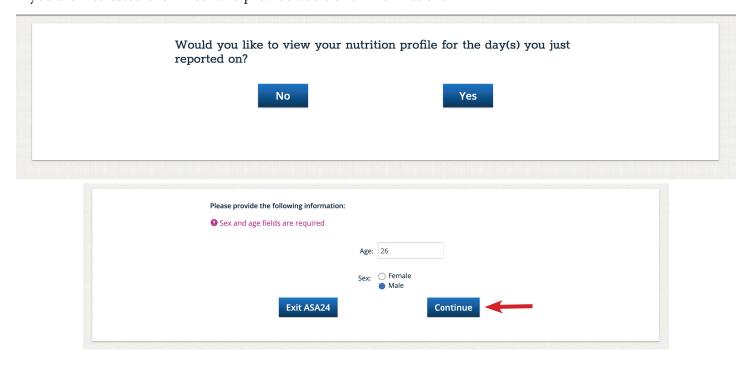

Step 12: Observe Nutrition Profile. Once complete, click "Print" or "Finish."

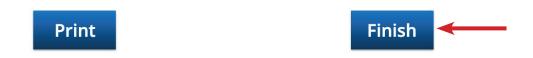

Thank you for completing the Dietary Recall!

If this is your first time doing the recall, **don't forget to do it again!** Just wait at least 72 hours (3 days) before the next one.